# **Fixed Asset Guide for Treasurers**

A guide to assist you in dealing with fixed assets

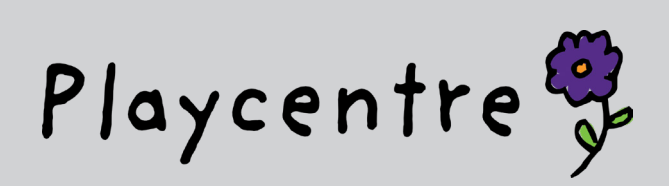

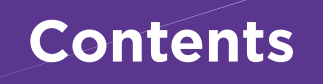

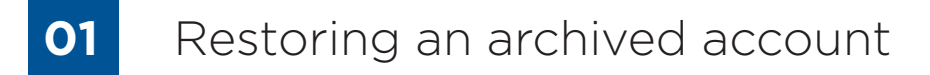

- Setting up a fixed asset register in Xero
- Registering an asset
- Running depreciation
- Ongoing fixed asset maintenance

## **01 Restoring an archived account**

Before starting to add fixed assets please check you have the following accounts: If not, chances are these have been accidentally "archived" at an earlier date as we were not using them.

You will need to check you have the following codes:

- **2790 Depreciation**
- **9200 Computer Equipment**
- **9201 Less Accumulated Depreciation on Computer Equipment**
- **9210 Furniture & Fittings**
- **9211 Less Accumulated Depreciation on Furniture & Fittings**

*Note – although we are not using the other assets codes e.g. 9200 - Office Equipment and any your centre may have set up, please do not recode. Simply apply them to the appropriate category when you register the asset.*

#### To check, go to – **Accounting** – **Chart of accounts**

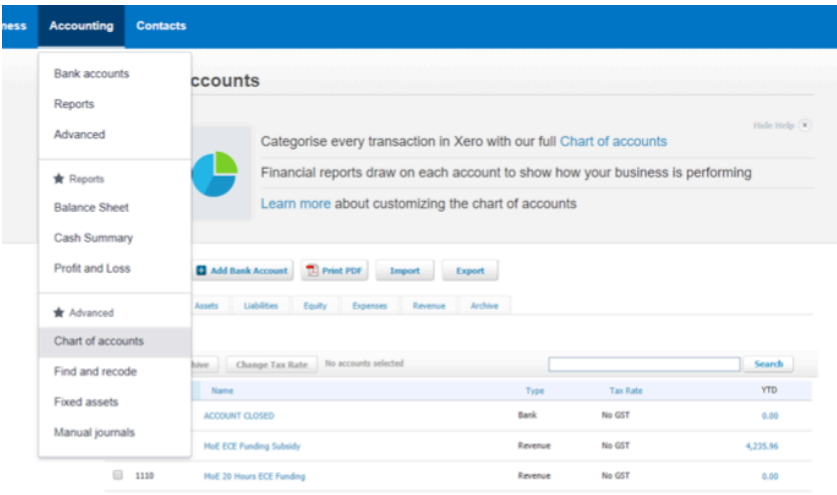

Then either search the name or code number in the search bar or scroll down to the number, e.g. "2790 – depreciation" here is an example of a centre without this account.

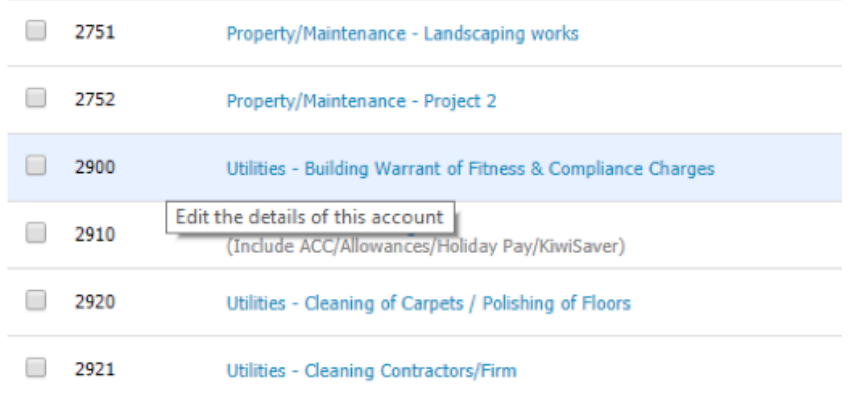

## If you have them all – move to Part 2, if not click on the **Archive** tab

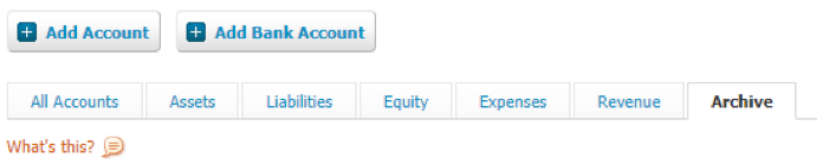

## Scroll down until you find the account to restore – e.g. 2790 below – and click to tick the box

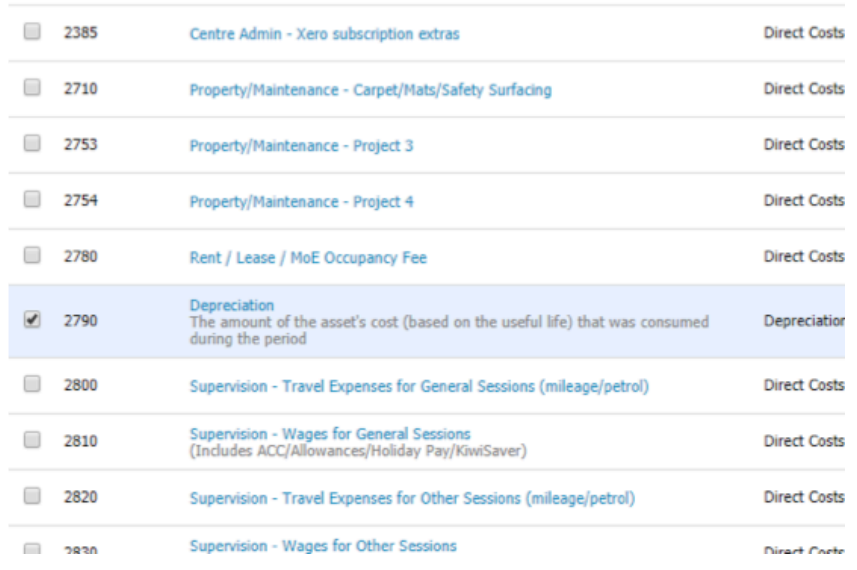

#### Scroll back up to the top and click **Restore**

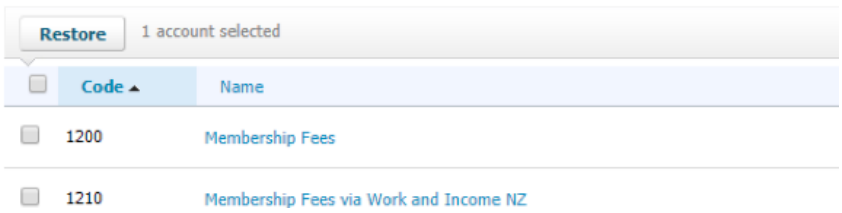

All done! You are ready to start setting up your fixed asset register.

# **02 Setting up a fixed asset register in Xero**

#### Under **Accounting** click on **Fixed Assets**

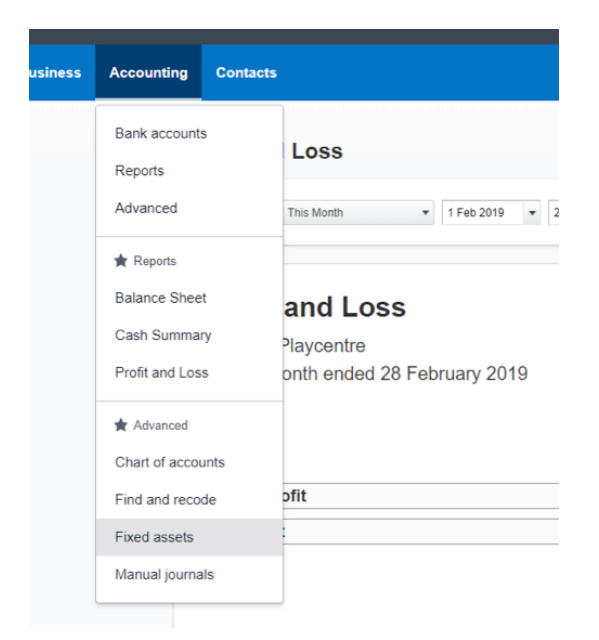

This will take you to the Fixed assets page, click on **Set Start Date**

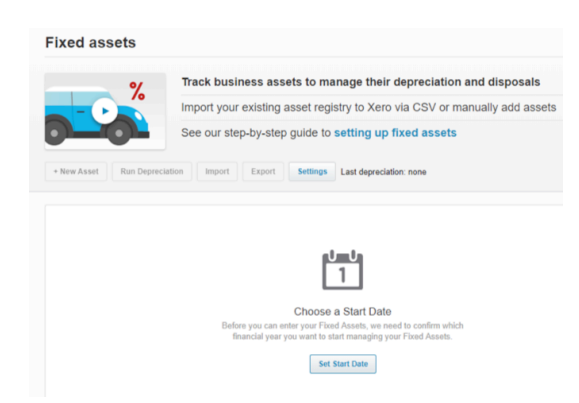

#### Choose **1 Sept 2018** and click **Save**

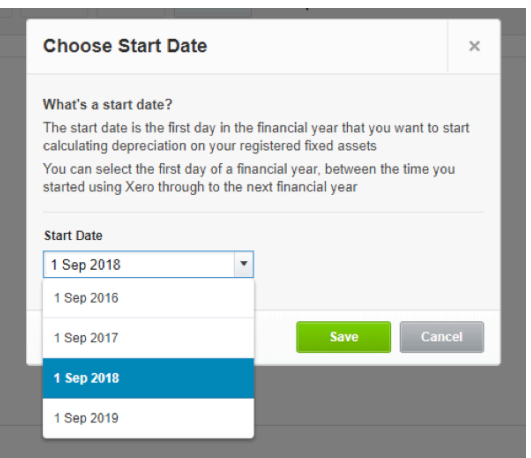

This is where Xero is excellent, it will automatically populate and bring in all assets that have been coded to a fixed asset code. Federation only require assets over \$2,500 to be added to this code, however if you do have assets below that are under \$2,500 (such as the example below) don't worry, your centre obviously felt they met the definition of an asset, so it's up to you to decide if you want to register or you can delete to keep your asset register nice and simple. On the other hand, if you had Fixed Assets that were expensed previously but included in the 2016/17 or 2017/18 finance pack we have a central record of these and there is no need to add them back.

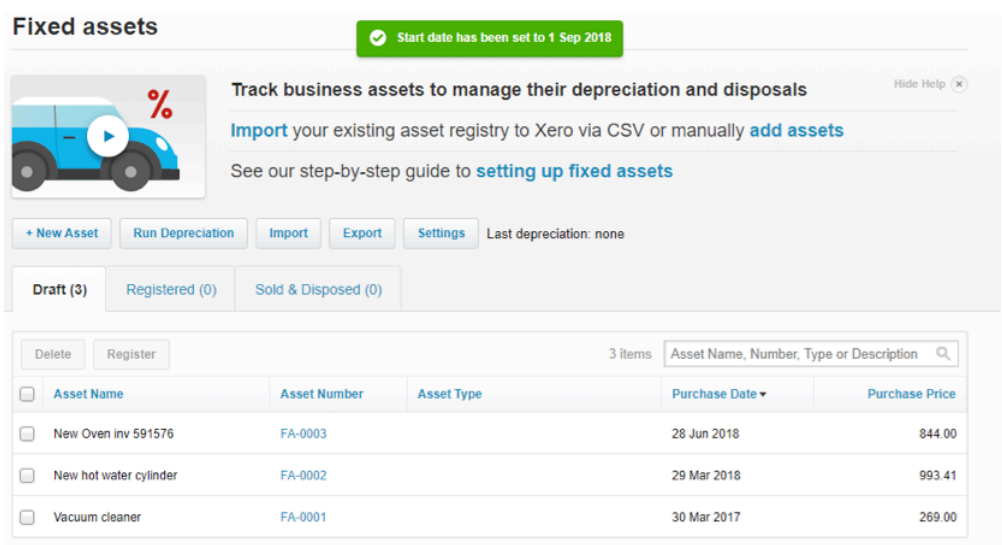

These assets are all sitting in draft and need to be registered, to do this click on the asset number – in this example I have clicked on "FA-002"

Xero will self-populate much of the information based on what you entered when you coded the asset such as purchase date and price.

#### Next click **Asset Type**

To start with you will not have any asset types set up so will need to set these up. We have determined 4 Fixed Asset accounts to choose from:

- Furniture and Fittings
- Heating
- Playgrounds
- Computer Equipment

To set these up click **+ New Asset Type**

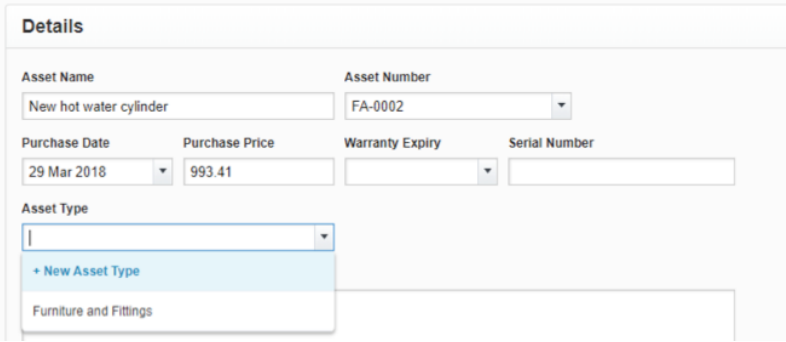

This will take you to a screen to set up the information for depreciation.

Below is a table showing what to code where, and the effective life.

*Note: "private use" is not applicable to Playcentres so always leave blank.*

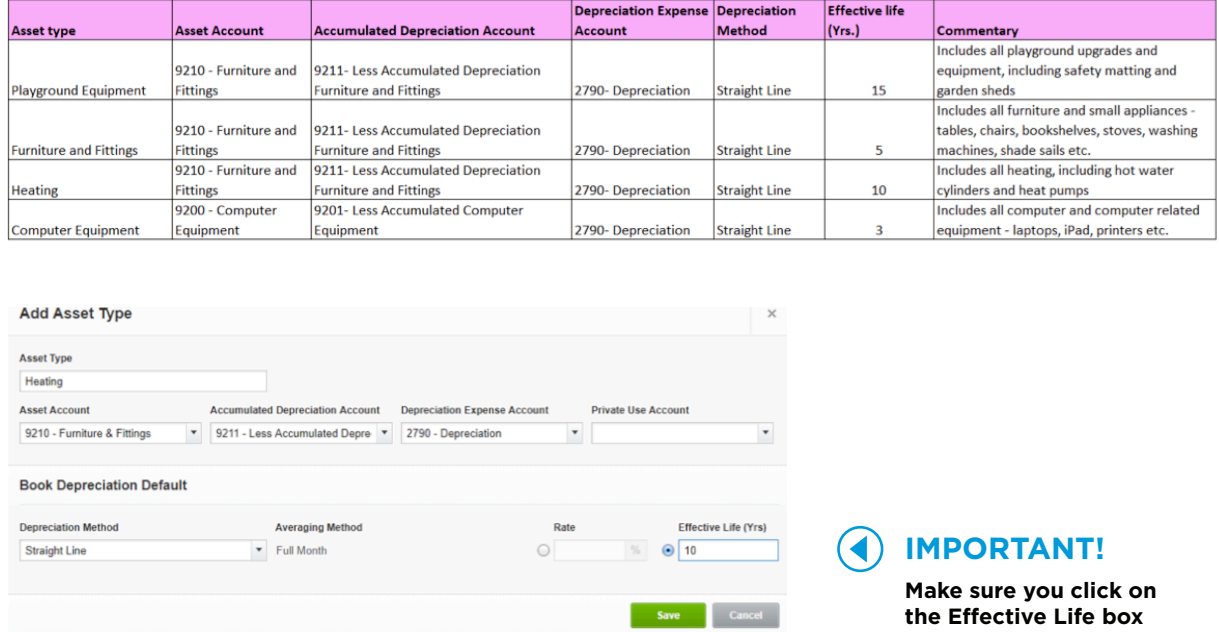

Click **Save** then repeat to set up the 4 asset types. The good news is you only need to add each asset type once, so after the initial set up you won't need to do this again.

## **03 Registering an asset**

Now that you have your asset types set up you can start to register your assets. To do this, just click on the asset in draft you wish to enter and all you need to do is set a start date – this is usually the "purchase date". For our set up, if the purchase date is before 1 September 2018 (as in this example), use 1 September 2018 as your depreciation start date.

*Note: if you feel like being pedantic you can set your start date for the initial purchase date before 1 September 2018 – Xero will prompt you to enter depreciation to 31 August 2018 – this you can calculate and enter. This is an optional step and not required.*

When you have set the start date and are happy you have it in the right category click **Register**.

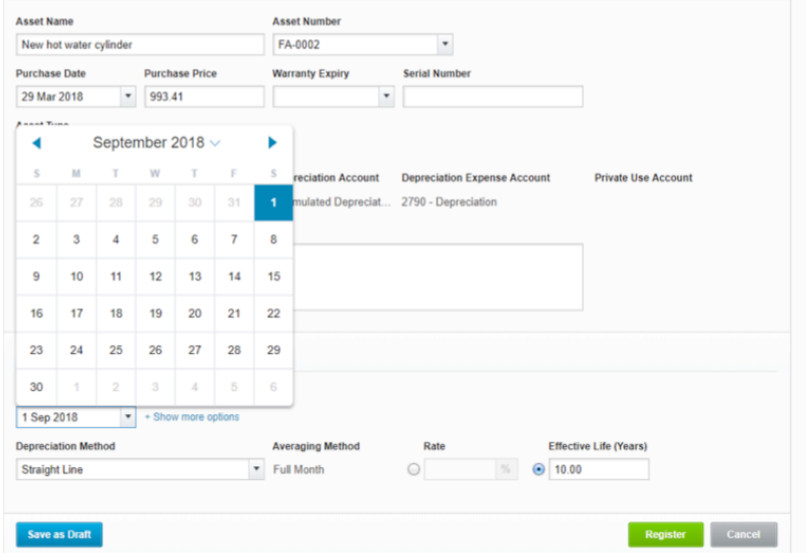

Repeat for all assets shown in Draft.

Now your asset register should look like this – with a list of assets "Registered" and 0 in "Draft".

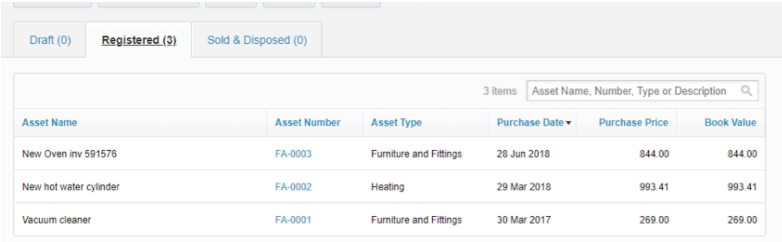

# **04 Running depreciation**

Many accountants like to frighten their customers by suggesting that depreciation is the domain of chartered accountants only. As a chartered accountant myself, I'd like to question that, especially when you are using Xero.

Depreciation can be run monthly for your committee reporting or just once a year at year end. Federation does not have a preference, as long as you update your register and run depreciation for the 31st of August each year. We don't mind how often you do this throughout the year.

So here's how to do it:

Once all your assets are registered, scroll to the top of the page and click **Run Depreciation**.

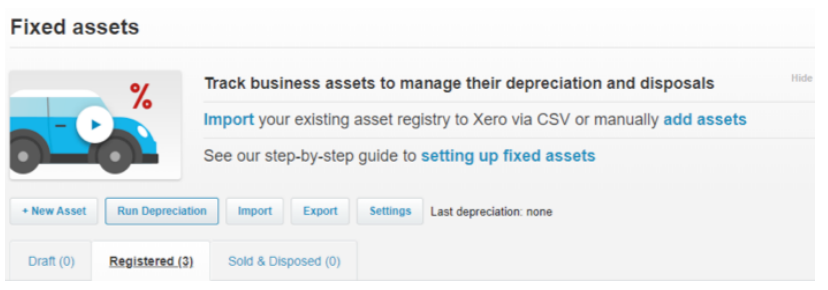

This will prompt you to set a "to" date. This can be done at the end of each month, or you can select 31 August 2019 if you have waited until year end.

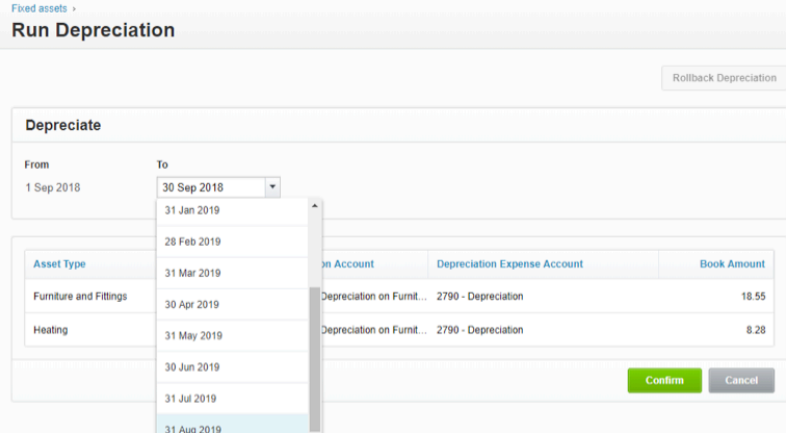

Then click **Confirm** and you are all done!

# **05 Ongoing fixed asset maintenance**

Now that you have your Fixed asset register all set up, it's very easy to keep it maintained.

Each time you purchase a fixed asset purchase over \$2,500, reconcile it to one of the following codes:

## **9200 – Computer Equipment – For all laptops, iPads, printers over \$2,500 9210 – Furniture & Fittings – For everything else over \$2,500**

Xero will then automatically send these to "draft" in the fixed asset register and all you have to do is "register" by clicking the asset number, choosing the asset type and setting the purchase date (see part 3). At the end of each month or at a minimum each financial year (by preference of your centre) please ensure all items are registered and run depreciation (Part 4).

*Notes:* 

- *• All purchases under \$2,500 can be expensed by reconciling to the closest expense code so your Fixed Asset Register doesn't become to big to manage long term.*
- *• Property upgrades contributions towards the National Property Fund projects. If your centre has made an addition to the property and received contributions from the National Property Fund this will be included on the Fixed Asset Register of the Federation as owner of the building. As such please code all contributions to the most relevant property expense code 2700-2740.*

Here's a reminder of what to code to which asset type:

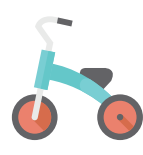

### **Playground Equipment**

- Playground upgrades
- Playground equipment
- Safety matting
- Garden sheds

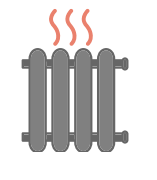

#### **Heating**

- Heating units
- Heat pumps
- Hot water cylinders

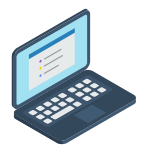

#### **Computer Equipment**

- Laptops
- Computers
- iPads
- Printers
- Projectors

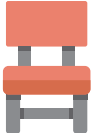

#### **Furniture and Fittings**

- All furniture and small appliances
- Tables
- Chairs
- Bookshelves
- Stoves
- Washing machines
- Shade sails